# Serveur d'impression sans fil G USB HP 2101nw Guide de l'utilisateur

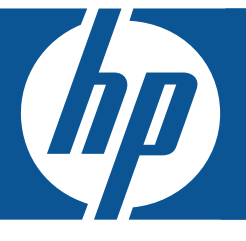

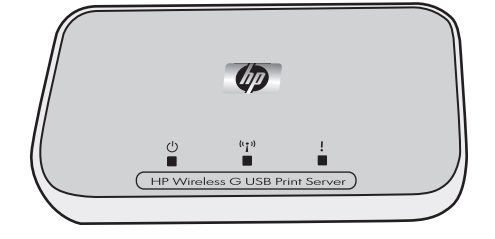

© Copyright 2008 Hewlett-Packard Development Company, L.P.

#### Avis de la société Hewlett-Packard Company

Les informations contenues dans ce document sont sujettes à modification sans préavis.

Tous droits réservés. La reproduction, l'adaptation ou la traduction de ce document dans une autre langue sans l'autorisation écrite préalable de Hewlett-Packard est interdite, ou autorisée conformément aux lois relatives au copyright.

Les garanties couvrant les produits et services HP sont énoncées exclusivement dans la documentation accompagnant ces produits et services. Aucun élément du présent document ne peut être interprété comme constituant une garantie supplémentaire. HP ne pourra être tenu responsable d'aucune erreur technique, de rédaction ou d'omission contenue dans le présent document.

# Sommaire

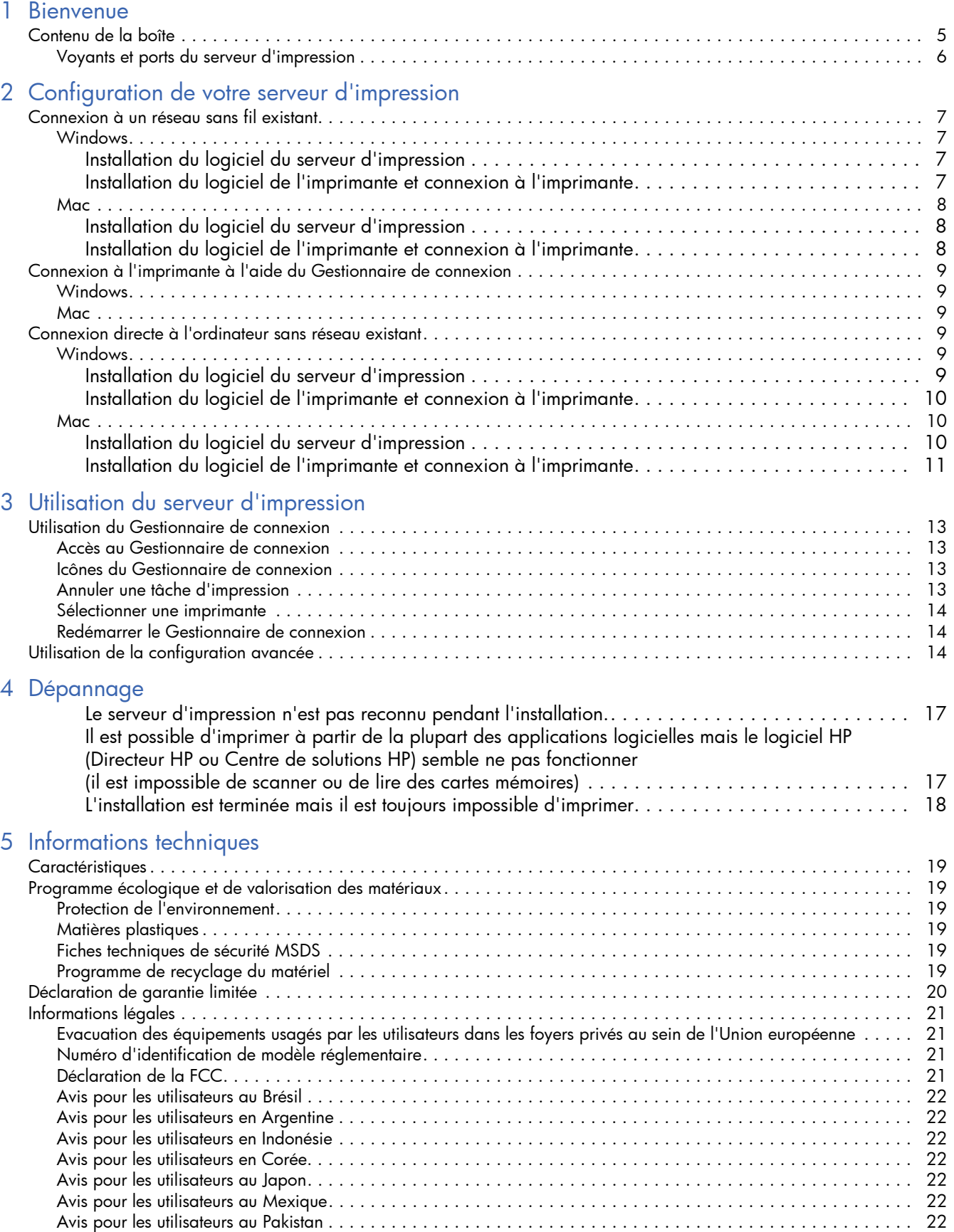

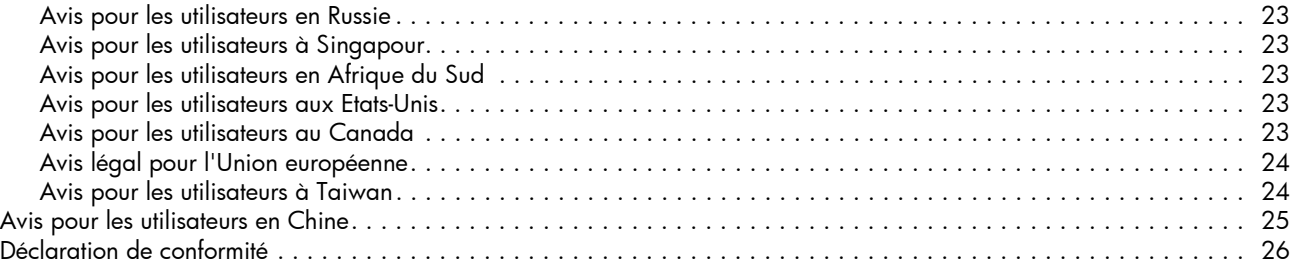

# <span id="page-4-0"></span>1 Bienvenue

Nous vous félicitons d'avoir acheté le serveur d'impression sans fil G USB. Ce serveur d'impression a pour but de fournir une solution sans fil simple et efficace pour la connexion de votre imprimante HP ou de votre imprimante multifonction. Vous pouvez imprimer avec les imprimantes HP prises en charge. Avec les périphériques Tout-en-un, vous pouvez également imprimer, numériser et faxer des documents (si votre périphérique est équipé de la fonction télécopie).

## <span id="page-4-1"></span>Contenu de la boîte

Le Serveur d'impression sans fil G comprend les éléments suivants.

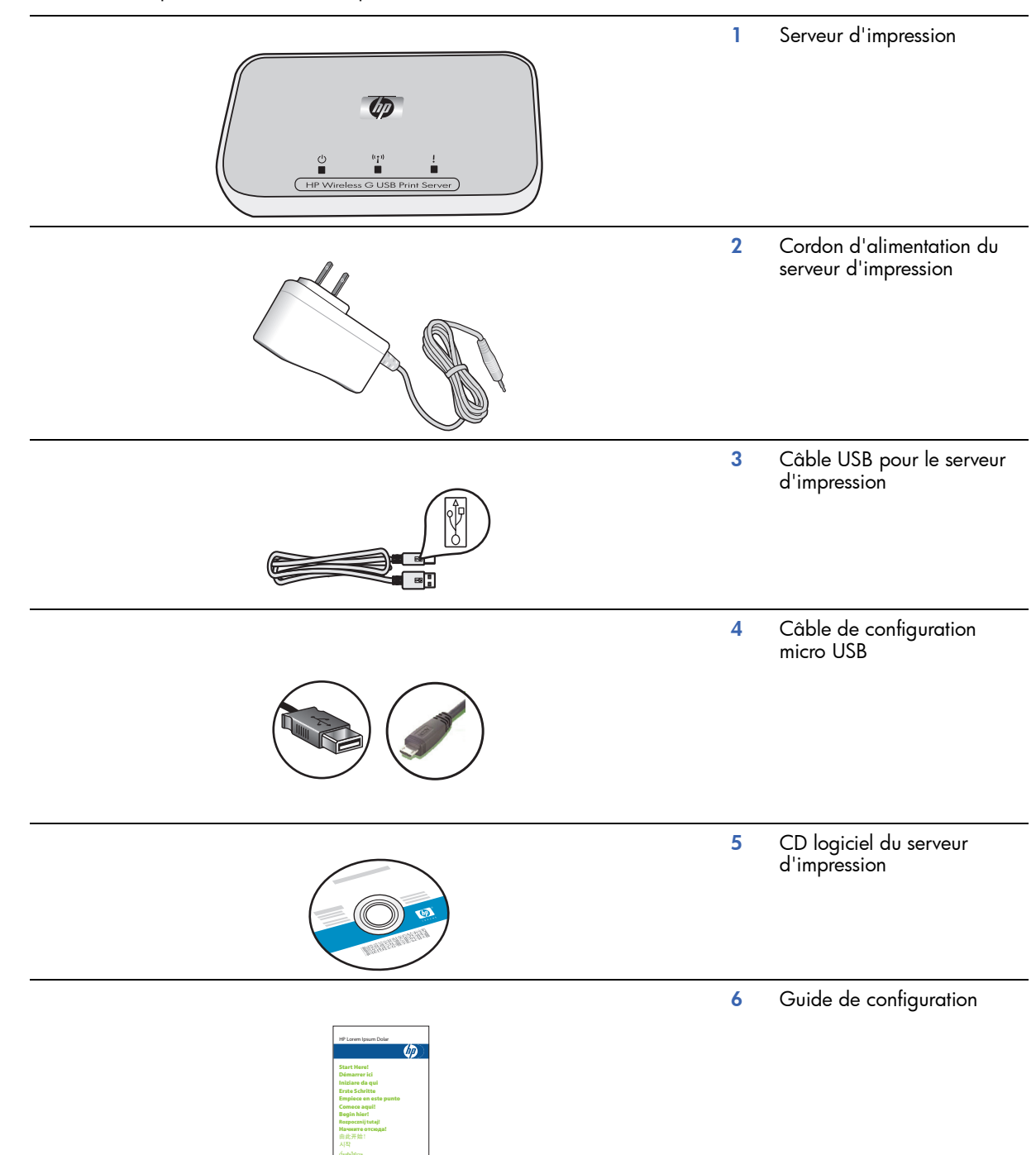

## <span id="page-5-0"></span>Voyants et ports du serveur d'impression

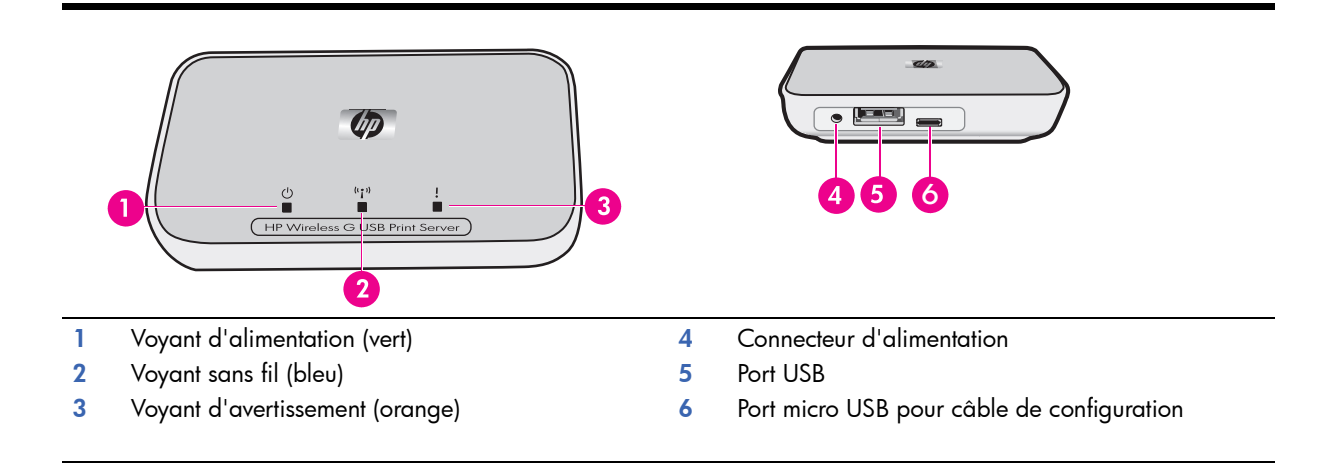

Les significations des schémas des voyants sont les suivantes.

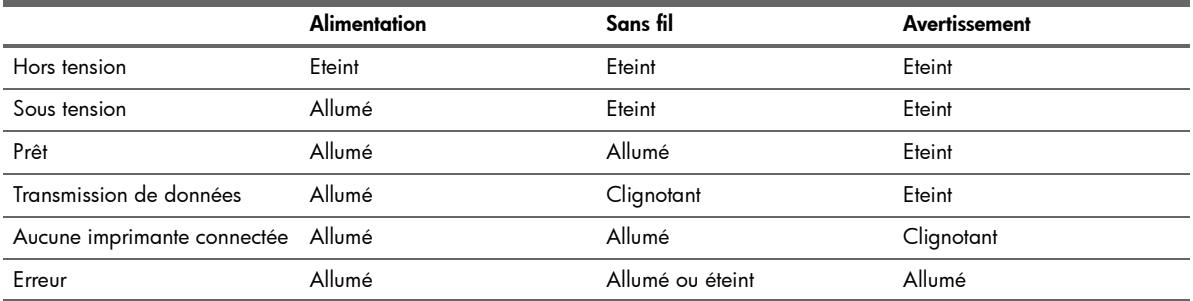

# Configuration de votre Configuration de votre serveur d'impression serveur d'impression

# <span id="page-6-0"></span>2 Configuration de votre serveur d'impression

Si vous égarez votre guide de configuration, vous pouvez utiliser ces instructions pour effectuer une configuration de base de votre serveur d'impression. Au cours de l'installation initiale, vous connecterez temporairement le serveur d'impression à l'ordinateur à l'aide du câble de configuration micro USB.

## <span id="page-6-1"></span>Connexion à un réseau sans fil existant

Si vous disposez déjà d'un réseau sans fil, suivez ces instructions connecter votre imprimante au un réseau sans fil à l'aide du serveur d'impression sans fil USB.

## <span id="page-6-2"></span>**Windows**

<span id="page-6-3"></span>Installation du logiciel du serveur d'impression

IMPORTANT : Ne connectez pas le serveur d'impression à l'imprimante avant que le logiciel vous y invite.

1. Assurez-vous que votre ordinateur est connecté au réseau.

ASTUCE : Connectez votre PC au réseau sans fil pour simplifier la procédure de configuration.

- 2. Fermez tous les autres programmes en cours, particulièrement les logiciels HP tels que le Centre de solutions HP, Toolbox ou le Directeur HP.
- 3. Insérez le CD du serveur d'impression sans fil.
- 4. Cliquez sur Installer pour installer le logiciel. Suivez les instructions qui s'affichent à l'écran.
- 5. Lorsque l'instruction « Connectez le serveur d'impression à l'ordinateur » s'affiche, connectez-le à l'aide du câble de configuration muni d'un connecteur micro USB.
- 6. Branchez le cordon d'alimentation du serveur d'impression.
- Après quelques secondes, l'ordinateur détecte le serveur d'impression ; vous pouvez alors cliquer sur Suivant.
- 7. Suivez les instructions qui s'affichent à l'écran.

REMARQUE : Vous aurez peut-être besoin du SSID et du mot de passe de votre réseau. Si tel est le cas, vous les obtiendrez auprès de la personne ayant configuré votre réseau.

- 8. A l'invite du logiciel, déconnectez le câble de configuration du serveur d'impression, puis cliquez sur Suivant.
- 9. Connectez le serveur d'impression à l'imprimante à l'aide du câble USB standard.
- 10. Assurez-vous que l'imprimante et le serveur d'impression sont tous deux sous tension. Après quelques secondes, l'ordinateur détecte l'imprimante ; vous pouvez alors cliquer sur Suivant.
- 11. Cliquez sur Terminer pour terminer l'installation.

ASTUCE : Assurez-vous que la case « Pour de meilleurs résultats, assurez-vous que les utilisateurs ont facilement accès à l'imprimante. » est cochée. Si cette case n'est pas cochée, seul l'administrateur peut redémarrer l'imprimante si elle s'interrompt en cas de manque de papier ou pour une autre raison.

### <span id="page-6-4"></span>Installation du logiciel de l'imprimante et connexion à l'imprimante

Si le logiciel de l'imprimante est déjà installé sur l'ordinateur, reportez-vous à la section [« Connexion à l'imprimante à](#page-8-0)  [l'aide du Gestionnaire de connexion » page 9](#page-8-0).

S'il est nécessaire d'installer le logiciel de l'imprimante, suivez les instructions ci-dessous.

- 1. Conservez la connexion entre l'imprimante et le serveur d'impression.
- 2. Insérez le CD de logiciel de l'imprimante ou lancez l'installation du pilote téléchargé.
- 3. Lorsque l'assistant d'installation vous demande de brancher le câble USB, procédez comme suit :
	- a. Cliquez avec le bouton droit de la souris sur l'icône du gestionnaire de connexion dans la barre des tâches (en bas à droite de l'écran).

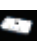

#### b. Sélectionnez Connexion.

L'icône est remplacée par une nouvelle qui indique que la connexion est établie.

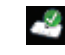

## <span id="page-7-0"></span>Mac

### <span id="page-7-1"></span>Installation du logiciel du serveur d'impression

IMPORTANT : Ne connectez pas le serveur d'impression à l'imprimante avant que le logiciel vous y invite.

1. Assurez-vous que votre ordinateur est connecté au réseau.

ASTUCE : Connectez votre Mac au réseau sans fil pour simplifier la procédure de configuration.

- 2. Fermez tous les autres programmes en cours, particulièrement les logiciels HP tels que HP Photosmart Studio, le Gestionnaire de périphériques ou le Directeur HP.
- 3. Insérez le CD du serveur d'impression sans fil.
- 4. Lancez le CD et cliquez deux fois sur le programme d'installation HP pour installer le logiciel. Suivez les instructions qui s'affichent à l'écran.
- 5. Si la fenêtre de sélection d'imprimante qui s'affiche est vide, cochez la case Mon périphérique n'apparaît pas dans la liste puis cliquez sur Suivant.
- 6. Lorsque l'instruction « Connectez le serveur d'impression à l'ordinateur » s'affiche, connectez-le à l'aide du câble de configuration muni d'un connecteur micro USB.
- 7. Branchez le cordon d'alimentation du serveur d'impression. Après quelques secondes, l'ordinateur détecte le serveur d'impression ; vous pouvez alors cliquer sur Suivant.
- 8. Suivez les instructions qui s'affichent à l'écran.

REMARQUE : Vous aurez peut-être besoin du SSID et du mot de passe de votre réseau. Si tel est le cas, vous les obtiendrez auprès de la personne ayant configuré votre réseau.

- 9. A l'invite du logiciel, déconnectez le câble de configuration du serveur d'impression, puis cliquez sur Suivant.
- 10. Connectez le serveur d'impression à l'imprimante à l'aide du câble USB standard.
- 11. Assurez-vous que l'imprimante et le serveur d'impression sont tous deux sous tension.
- Après quelques secondes, l'ordinateur détecte l'imprimante ; vous pouvez alors cliquer sur Suivant.
- 12. Cliquez sur Terminer pour terminer l'installation.

ASTUCE : Assurez-vous que la case « Pour de meilleurs résultats, assurez-vous que les utilisateurs ont facilement accès à l'imprimante. » est cochée. Si cette case n'est pas cochée, seul l'administrateur peut redémarrer l'imprimante si elle s'interrompt en cas de manque de papier ou pour une autre raison.

### <span id="page-7-2"></span>Installation du logiciel de l'imprimante et connexion à l'imprimante

Si le logiciel de l'imprimante est déjà installé sur l'ordinateur, reportez-vous à la section [« Connexion à l'imprimante à](#page-8-0)  [l'aide du Gestionnaire de connexion » page 9](#page-8-0).

S'il est nécessaire d'installer le logiciel de l'imprimante, suivez les instructions ci-dessous.

Conservez la connexion entre l'imprimante et le serveur d'impression.

1. Assurez-vous que l'imprimante est connectée au réseau. Une coche verte apparaît sur l'icône du Gestionnaire de connexion (voir illustration ci-dessous).

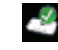

2. Cliquez deux fois sur le programme d'installation HP sur le CD de logiciel de l'imprimante ou le pilote que vous avez téléchargé.

Suivez les instructions qui s'affichent à l'écran.

## <span id="page-8-0"></span>Connexion à l'imprimante à l'aide du Gestionnaire de connexion

Si le logiciel de l'imprimante est déjà installé sur l'ordinateur, suivez les instructions suivantes.

### <span id="page-8-1"></span>**Windows**

1. Cliquez avec le bouton droit de la souris sur l'icône du gestionnaire de connexion dans la barre des tâches (en bas à droite de l'écran).

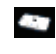

2. Cliquez sur **Connexion**.

L'icône est remplacée par une nouvelle qui indique que la connexion est établie.

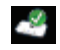

## <span id="page-8-2"></span>Mac

1. Dans le dock, cliquez sur l'icône du Gestionnaire de connexion.

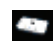

2. Cliquez sur **Connexion**.

L'icône est remplacée par une nouvelle qui indique que la connexion est établie.

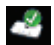

## <span id="page-8-3"></span>Connexion directe à l'ordinateur sans réseau existant

Même si aucun réseau sans fil n'est configuré, vous pouvez tout de même utiliser la fonction sans fil de votre imprimante. Pour connecter votre imprimante, suivez les instructions suivantes.

## <span id="page-8-4"></span>**Windows**

### <span id="page-8-5"></span>Installation du logiciel du serveur d'impression

- 1. Activez la carte radio (carte réseau sans fil) de votre ordinateur. Pour davantage d'informations à ce sujet, consultez la documentation de votre ordinateur.
- 2. Fermez tous les autres programmes en cours, particulièrement les logiciels HP tels que le Centre de solutions HP, Toolbox ou le Directeur HP.
- 3. Insérez le CD du serveur d'impression sans fil.
- 4. Cliquez sur **Installer** pour installer le logiciel. Suivez les instructions qui s'affichent à l'écran.
- 5. Lorsque l'instruction « Connectez le serveur d'impression à l'ordinateur » s'affiche, connectez-le à l'aide du câble de configuration muni d'un connecteur micro USB.
- 6. Branchez le cordon d'alimentation du serveur d'impression.

Après quelques secondes, l'ordinateur détecte le serveur d'impression ; vous pouvez alors cliquer sur Suivant.

7. Lorsque l'instruction « Ajout du serveur d'impression sur le réseau » s'affiche, sélectionnez Connexion sans fil directe à l'imprimante sans routeur.

Suivez les instructions qui s'affichent à l'écran. Lors de cette étape, vous créez un réseau d'impression sans fil pour votre imprimante.

- 8. Notez soigneusement le nom du réseau et tout mot de passe que vous créeriez pour votre réseau d'impression.
- 9. Lorsque l'instruction « Exécuter l'utilitaire de configuration sans fil pour connecter votre PC au réseau s'affiche, vous devez *impérativement* lancer l'utilitaire réseau que vous utilisez pour gérer les réseaux sans fil et vous connecter au réseau approprié *avant* de cliquer sur Suivant. Les instructions suivantes sont valables pour l'utilitaire Windows.
	- a. Cliquez avec le bouton droit de la souris sur l'icône Connexion réseau sans fil dans la barre des tâches (en bas à droite de l'écran) et sélectionnez Afficher les réseaux sans fil disponibles.

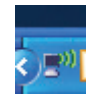

b. Sélectionnez le nom du réseau que vous venez de créer, puis cliquez sur Connexion.

IMPORTANT : La configuration complète du réseau sans fil peut prendre un certain temps. En cas d'échec, cliquez sur Actualiser.

- c. Cliquez sur Suivant.
- 10. A l'invite du logiciel, déconnectez le câble de configuration du serveur d'impression, puis cliquez sur Suivant.
- 11. Connectez le serveur d'impression à l'imprimante à l'aide du câble USB standard.
- 12. Assurez-vous que l'imprimante et le serveur d'impression sont tous deux sous tension.

Après quelques secondes, l'ordinateur détecte l'imprimante ; vous pouvez alors cliquer sur Suivant.

13. Cliquez sur Terminer pour terminer l'installation.

ASTUCE : Assurez-vous que la case « Pour de meilleurs résultats, assurez-vous que les utilisateurs ont facilement accès à l'imprimante. » est cochée. Si cette case n'est pas cochée, seul l'administrateur peut redémarrer l'imprimante si elle s'interrompt en cas de manque de papier ou pour une autre raison.

### <span id="page-9-0"></span>Installation du logiciel de l'imprimante et connexion à l'imprimante

Si le logiciel de l'imprimante est déjà installé sur l'ordinateur, reportez-vous à la section [« Connexion à l'imprimante à](#page-8-0)  [l'aide du Gestionnaire de connexion » page 9](#page-8-0).

S'il est nécessaire d'installer le logiciel de l'imprimante, suivez les instructions ci-dessous.

- 1. Conservez la connexion entre l'imprimante et le serveur d'impression.
- 2. Insérez le CD de logiciel de l'imprimante ou lancez l'installation du pilote téléchargé.
- 3. Lorsque l'assistant d'installation vous demande de brancher le câble USB, procédez comme suit :
	- a. Cliquez avec le bouton droit de la souris sur l'icône du gestionnaire de connexion dans la barre des tâches (en bas à droite de l'écran).

## **Alt**

#### b. Sélectionnez Connexion.

L'icône est remplacée par une nouvelle qui indique que la connexion est établie.

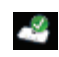

## <span id="page-9-1"></span>Mac

### <span id="page-9-2"></span>Installation du logiciel du serveur d'impression

IMPORTANT : Ne connectez pas le serveur d'impression à l'imprimante avant que le logiciel vous y invite.

- 1. Fermez tous les autres programmes en cours, particulièrement les logiciels HP tels que HP Photosmart Studio, le Gestionnaire de périphériques ou le Directeur HP.
- 2. Insérez le CD du serveur d'impression sans fil.
- 3. Lancez le CD et cliquez deux fois sur le programme d'installation pour installer le logiciel. Suivez les instructions qui s'affichent à l'écran.
- 4. Lorsque l'instruction « Connectez le serveur d'impression à l'ordinateur » s'affiche, connectez-le à l'aide du câble de configuration muni d'un connecteur micro USB.
- 5. Branchez le cordon d'alimentation du serveur d'impression. Après quelques secondes, l'ordinateur détecte le serveur d'impression ; vous pouvez alors cliquer sur Suivant.
- 6. Lorsque l'instruction « Ajout du serveur d'impression sur le réseau » s'affiche, sélectionnez Connexion sans fil directe à l'imprimante sans routeur.

Suivez les instructions qui s'affichent à l'écran. Lors de cette étape, vous créez un réseau d'impression sans fil pour votre imprimante.

- 7. Notez soigneusement le nom du réseau et tout mot de passe que vous créeriez pour votre réseau d'impression.
- 8. Lorsque l'instruction « Exécuter l'utilitaire de configuration sans fil pour connecter votre PC au réseau \_\_\_\_\_ » s'affiche, suivez les instructions suivantes.
	- a. Allumez la borne AirPort de votre Mac. Si nécessaire, consultez les instructions de l'aide Mac Help.
	- b. Cliquez à nouveau sur l'icône et sélectionnez le réseau d'impression sans fil que vous venez de créer.
	- Dans la boîte de dialogue du serveur d'impression, cliquez sur Suivant.
- 9. A l'invite du logiciel, déconnectez le câble de configuration du serveur d'impression, puis cliquez sur Suivant.
- 10. Connectez le serveur d'impression à l'imprimante à l'aide du câble USB standard.
- 11. Assurez-vous que l'imprimante et le serveur d'impression sont tous deux sous tension.
- Après quelques secondes, l'ordinateur détecte l'imprimante ; vous pouvez alors cliquer sur Suivant.
- 12. Cliquez sur Terminer pour terminer l'installation.

ASTUCE : Assurez-vous que la case « Pour de meilleurs résultats, assurez-vous que les utilisateurs ont facilement accès à l'imprimante. » est cochée. Si cette case n'est pas cochée, seul l'administrateur peut redémarrer l'imprimante si elle s'interrompt en cas de manque de papier ou pour une autre raison.

#### <span id="page-10-0"></span>Installation du logiciel de l'imprimante et connexion à l'imprimante

Si le logiciel de l'imprimante est déjà installé sur l'ordinateur, reportez-vous à la section [« Connexion à l'imprimante à](#page-8-0)  [l'aide du Gestionnaire de connexion » page 9](#page-8-0).

S'il est nécessaire d'installer le logiciel de l'imprimante, suivez les instructions ci-dessous.

Conservez la connexion entre l'imprimante et le serveur d'impression.

1. Assurez-vous que l'imprimante est connectée au réseau. Une coche verte apparaît sur l'icône du Gestionnaire de connexion (voir illustration ci-dessous).

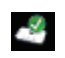

2. Cliquez deux fois sur le programme d'installation HP sur le CD de logiciel de l'imprimante ou le pilote que vous avez téléchargé.

Suivez les instructions qui s'affichent à l'écran.

# <span id="page-12-0"></span>3 Utilisation du serveur d'impression

Pour la plupart de vos tâches quotidiennes, vous continuerez à utiliser votre imprimante ou votre périphérique tout-enun exactement comme avant. Cependant, vous aurez peut-être parfois besoin du Gestionnaire de connexion ou de l'utilitaire de configuration avancée.

## <span id="page-12-5"></span><span id="page-12-1"></span>Utilisation du Gestionnaire de connexion

Vous pouvez utiliser le Gestionnaire de connexion pour effectuer les tâches suivantes:

- Vérifier l'état de la connexion
- Sélectionner les imprimantes
- Accéder à la file d'impression
- Connecter ou Déconnecter

### <span id="page-12-2"></span>Accès au Gestionnaire de connexion

### **Windows**

Cliquez avec le bouton droit de la souris sur l'icône de la barre des tâches.

#### Mac

Cliquez sur l'icône du dock.

### <span id="page-12-3"></span>Icônes du Gestionnaire de connexion

Le Gestionnaire de connexion affiche certaines icônes témoignant de l'état du serveur d'impression. Les trois plus courantes sont décrites ci-dessous.

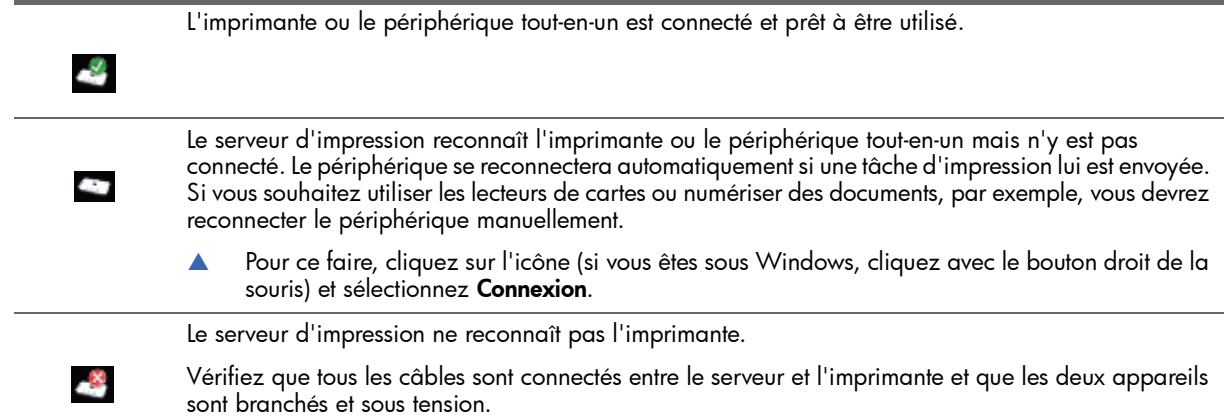

## <span id="page-12-4"></span>Annuler une tâche d'impression

Utilisez la file d'impression pour annuler ou interrompre momentanément une tâche d'impression. Si vous recevez un message indiquant que la tâche d'impression a échoué, annulez la tâche afin de la supprimer de la file d'impression.

Pendant l'impression d'une tâche, vous pouvez ouvrir la file d'impression en cliquant sur l'icône de la barre des tâches (sous Windows) ou du dock (sous Mac). Pour ouvrir la file d'impression lorsque l'icône n'apparaît pas, suivez les instructions suivantes.

#### Windows

- 1. Cliquez avec le bouton droit de la souris sur le Gestionnaire de connexion et sélectionnez File d'attente d'impression.
- 2. Cliquez avec le bouton droit de la souris sur la tâche d'impression dans le gestionnaire d'impression et sélectionnez Annuler.

#### Mac

- 1. Ouvrez le Gestionnaire de connexion.
- 2. Sélectionnez File d'attente d'impression dans le menu local Informations et paramètres.
- 3. Dans le volet Etat, sélectionnez la tâche concernée et cliquez sur Supprimer.

## <span id="page-13-0"></span>Sélectionner une imprimante

Si votre réseau comprend plusieurs imprimantes utilisant un serveur d'impression USB, vous pouvez choisir à quelle imprimante connecter votre ordinateur.

*Windows*

- 1. Cliquez avec le bouton droit de la souris sur l'icône du Gestionnaire de connexion et sélectionnez Sélection de l'imprimante.
- 2. Sélectionnez une autre imprimante et cliquez sur Sélectionner.

*Mac*

- 1. Ouvrez le Gestionnaire de connexion.
- 2. Sélectionnez Sélection de l'imprimante dans le menu local Informations et paramètres.
- 3. Sélectionnez une autre imprimante et cliquez sur Sélectionner.

### <span id="page-13-1"></span>Redémarrer le Gestionnaire de connexion

Si l'icône n'apparaît pas, vous devez redémarrez le Gestionnaire de connexion.

#### Windows

▲ Cliquez sur Démarrer --> Tous les programmes --> serveur d'impression sans fil HP -->Redémarrer le gestionnaire de connexion.

#### Mac

Allez à Applications : serveur d'imprimante HP et cliquez deux fois sur Gestionnaire de connexion.

## <span id="page-13-2"></span>Utilisation de la configuration avancée

L'écran de configuration avancée vous permet de retrouver vos adresses SSID et IP et, lorsque cela est nécessaire, de changer manuellement d'adresse IP.

- 1. Connectez le serveur d'impression à l'ordinateur à l'aide du câble de configuration micro USB avant de lancer la configuration avancée.
- 2. *Windows :* Cliquez sur Démarrer --> Tous les programmes --> serveur d'impression sans fil HP --> Configuration avancée.

*Mac : Cliquez deux fois sur Applications : Serveur d'impression HP : Configuration avancée ou sélectionnez* Configuration avancée dans le menu local Informations et paramètres du gestionnaire de connexion.

- 3. Cliquez sur OK pour vérifier que le serveur d'impression est connecté à l'ordinateur.
- 4. Sélectionnez le type de réseau que vous avez configuré, puis cliquez sur Suivant.
	- Sélectionnez « Connexion à un réseau existant » si vous disposez d'un routeur. Suivez ensuite les instructions ci-dessous correspondant à votre cas.
	- Sélectionnez « Connexion sans fil directe à l'imprimante sans routeur » si vous ne disposez pas de routeur. Suivez ensuite les instructions ci-dessous correspondant à votre cas.

#### Connexion à un réseau existant

- a. Sélectionnez votre réseau sans fil et cliquez sur Suivant.
- **b.** L'écran Paramètres de sécurité s'affiche. Vérifiez le SSID et changez-le si nécessaire, puis cliquez sur Suivant.

REMARQUE : Si vous modifiez le SSID, il est possible que vous ne puissiez plus vous connecter à votre réseau. Si vous souhaitez changez les paramètres de sécurité, vous devrez les changer sur votre routeur.

- c. Effectuez l'une des opérations suivantes.
	- 1. Si votre LAN dispose d'un serveur DHCP, sélectionnez Obtenir automatiquement l'adresse IP.
	- 2. Cliquez sur Suivant.

 $O<sub>U</sub>$ 

- 1. Si votre LAN ne dispose pas d'un serveur DHCP, vous devez sélectionner Utiliser l'adresse IP suivante.
- 2. Acceptez l'adresse IP proposée ou entrez une nouvelle adresse. Le masque de sous-réseau IP et la passerelle par défaut doivent correspondre aux paramètres de votre LAN ; ces informations seront remplies automatiquement.
- 3. Cliquez sur Suivant.
- d. Confirmez vos paramètres IP et cliquez sur Appliquer.
	- Cliquez sur Retour si vous souhaitez revenir à l'écran précédent et changer l'adresse IP.
		- Cliquez sur Annuler pour quitter l'application sans effectuer de changement.
- e. A l'invite du logiciel, déconnectez le câble de configuration du serveur d'impression, puis cliquez sur Terminer.

#### Connexion sans fil directe à l'imprimante sans routeur

- a. L'écran Paramètres de sécurité s'affiche. Vérifiez le SSID, le canal et les paramètres de sécurité et changezles si nécessaire, puis cliquez sur Suivant.
- b. Vérifiez les paramètres et cliquez sur Appliquer.
- c. Lorsque l'instruction « Exécuter l'utilitaire de configuration sans fil pour connecter votre PC au réseau » s'affiche, lancez l'utilitaire réseau que vous utilisez pour gérer les réseaux sans fil et connectezvous au réseau approprié avant de cliquer sur Suivant.

*Windows :*

1. Cliquez avec le bouton droit de la souris sur l'icône Connexion réseau sans fil dans la barre des tâches (en bas à droite de l'écran) et sélectionnez Afficher les réseaux sans fil disponibles.

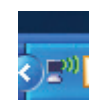

2. Sélectionnez le nom du réseau que vous venez de créer, puis cliquez sur Connexion.

IMPORTANT : La configuration complète du réseau sans fil peut prendre un certain temps. En cas d'échec, cliquez sur Actualiser.

*Mac :*

- 1. Allumez la borne AirPort de votre Mac. Si nécessaire, consultez les instructions de l'aide Mac Help.
- 2. Cliquez à nouveau sur l'icône et sélectionnez le réseau d'impression sans fil que vous venez de créer.

IMPORTANT : La configuration complète du réseau sans fil peut prendre un certain temps. En cas d'échec, cliquez sur Actualiser.

d. A l'invite du logiciel, déconnectez le câble de configuration du serveur d'impression, puis cliquez sur Terminer.

# <span id="page-16-0"></span>4 Dépannage

### <span id="page-16-1"></span>Le serveur d'impression n'est pas reconnu pendant l'installation.

#### **Cause**

L'imprimante ou le serveur d'impression est hors tension, ou un câble est débranché.

#### **Solution**

Vérifiez les cordons d'alimentation et les câbles entre l'imprimante et le serveur d'impression. Débranchez puis rebranchez le serveur d'impression.

#### **Cause**

En entreprise, le pare-feu peut être configuré pour interdire l'accès sans délivrer de message d'erreur.

#### Solution

Demandez à votre service informatique de vous accorder les droits d'accès au serveur d'impression.

#### **Cause**

Le serveur d'impression appartient à un autre sous-réseau.

#### **Solution**

Le serveur d'impression doit appartenir au même sous-réseau que votre ordinateur. Déplacez le serveur d'impression.

<span id="page-16-2"></span>Il est possible d'imprimer à partir de la plupart des applications logicielles mais le logiciel HP (Directeur HP ou Centre de solutions HP) semble ne pas fonctionner (il est impossible de scanner ou de lire des cartes mémoires)

#### Cause

Une imprimante incorrecte est sélectionnée dans le logiciel HP.

#### **Solution**

Si l'imprimante avait déjà été installée sur cet ordinateur, une seconde instance de l'imprimante a été créée à l'installation du logiciel de l'adaptateur d'imprimante réseau. Par exemple, vous disposez maintenant de HP Deskjet 5940 et de HP Deskjet 5940 (Copie 1). Vérifiez que la version la plus récente de l'imprimante est bien sélectionnée dans le logiciel HP. Pour obtenir des instructions supplémentaires sur la sélection de l'imprimante, consultez l'aide en ligne du Directeur HP ou du Centre de solutions HP.

#### **Cause**

Windows : Il s'agit d'un problème connu avec des versions antérieures de pilotes HP pour imprimantes Tout-en-un.

#### **Solution**

Si vous n'avez aucun problème pour imprimer, nous vous recommandons d'utiliser des applications Windows ou tierces pour scanner et lire les cartes mémoire.

1. Ouvrez le Poste de travail.

Sous la section Nom vous devez voir apparaître les icônes permettant d'accéder au scanner ainsi qu'aux lecteurs de cartes (si votre périphérique en dispose).

Par exemple, si vous disposez d'une imprimante Officejet 7310 HP, les périphériques suivants doivent être affichés dans la liste.

7310 Memory (E:) Disque amovible HP Officejet 7300 series... Image scanner

Avec certains modèles d'imprimante, le lecteur de cartes s'appellera simplement « Disque amovible ».

2. Pour accéder à des photos stockées sur une carte mémoire, cliquez deux fois sur le nom du périphérique de mémoire (par exemple, 7310 Memory).

Les images s'affichent alors comme s'il s'agissait d'une disquette.

3. Pour numériser à l'aide des applications Windows, cliquez avec le bouton droit de la souris sur le nom situé à coté de « Image scanner » (par exemple, HP Officejet 7300 series...), puis sélectionnez Numériser.

### <span id="page-17-0"></span>L'installation est terminée mais il est toujours impossible d'imprimer

#### **Cause**

La connexion entre le serveur d'impression et le réseau n'a pas été établie.

#### **Solution**

Vérifiez l'icône du serveur d'impression. Si elle ne présente pas de coche verte, cela signifie que la connexion a été interrompue. Essayez les manipulations suivantes.

- Connectez-vous à nouveau à l'imprimante.
- Si cela ne fonctionne pas après quelques instants, quittez le Gestionnaire de connexion, puis lancez-le à nouveau.

[Reportez-vous à « Utilisation du Gestionnaire de connexion » page 13.](#page-12-5)

#### **Cause**

Le logiciel de l'imprimante est très ancien ou n'est pas complètement installé.

#### **Solution**

- 1. Vérifiez que vous pouvez imprimer via le câble USB.
- 2. Téléchargez la dernière version du pilote à l'adresse www.hp.com/support, puis installez tous les composants.

# <span id="page-18-0"></span>5 Informations techniques

Ce chapitre contient des informations techniques, légales et environnementales à propos de votre serveur d'impression.

## <span id="page-18-1"></span>**Caractéristiques**

#### **Généralités**

- 802.11g
- Adaptateur d'imprimante : USB 1.1

#### **Sécurité**

- WEP
- WPA-PSK
- WPA2-PSK

Consommation électrique

3,3 V à 900 mA

#### Antenne

- Antenne PIFA interne
- Gain de pic : 0,75 dB

#### **Environnement**

- Température en fonctionnement : 0 °C 40 °C
- Température de stockage : –15 °C 40 °C
- Humidité de fonctionnement : 10 80 % HR
- Humidité de stockage : 5 95 % HR

## <span id="page-18-2"></span>Programme écologique et de valorisation des matériaux

Cette section fournit des informations sur la protection de l'environnement, la production d'ozone, la consommation d'énergie, l'utilisation de papier, les composants en plastique, les fiches techniques sur la sécurité du matériel et les programmes de recyclage.

Cette section contient des informations sur les normes environnementales.

### <span id="page-18-3"></span>Protection de l'environnement

Hewlett-Packard s'engage à fournir des produits de qualité dans le strict respect de l'environnement. Ce produit a été conçu avec plusieurs attributs destinés à minimiser les impacts sur notre environnement.

Pour plus d'informations, consultez le site Web de HP sur la Charte de protection de l'environnement à l'adresse suivante :

www.hp.com/hpinfo/globalcitizenship/environment/index.html

### <span id="page-18-4"></span>Matières plastiques

Les pièces en plastique de plus de 25 grammes portent un marquage conformément aux normes internationales. Ce marquage permet d'identifier les composants en plastique à des fins de recyclage lorsque vous vous débarrassez de ce produit usagé.

## <span id="page-18-5"></span>Fiches techniques de sécurité MSDS

Ces fiches techniques peuvent être obtenues auprès du site Web de HP à l'adresse suivante :

www.hp.com/go/msds

Nous conseillons aux clients ne disposant pas d'un accès à Internet de contacter leur Centre d'assistance clientèle HP local.

## <span id="page-18-6"></span>Programme de recyclage du matériel

HP propose de plus en plus de programmes de recyclage et de retour de produits dans de nombreux pays/régions, ainsi qu'un partenariat avec un certain nombre de grands centres de recyclage de produits électroniques dans le monde. HP participe également à l'économie des ressources en remettant à neuf et en revendant certains de ses produits les plus populaires.

Pour des informations sur le recyclage des produits HP, visitez le site : www.hp.com/recycle.

Pour obtenir de l'aide, appelez 1-800-HP-INVENT (en Amérique du nord uniquement) ou visitez le site Web de l'assistance clientèle à **www.hp.com/support**.

## <span id="page-19-0"></span>Déclaration de garantie limitée

#### A. Extension de garantie limitée

- 1 Hewlett-Packard (« HP ») garantit au client utilisateur final (« Client ») que chaque produit accessoire HP (« Produit ») est exempt de défauts de matériaux et malfaçons pendant douze mois à compter de la date d'achat.
- 2 Pour les Produits logiciels, la garantie limitée HP ne s'applique qu'à l'impossibilité d'exécuter des instructions de programmation. HP ne garantit pas que le fonctionnement du Produit ne connaîtra pas d'interruptions ni d'erreurs.
- 3 La garantie limitée HP ne couvre que les défauts qui apparaissent dans le cadre de l'utilisation normale du Produit et ne couvre aucun autre problème, y compris ceux qui surviennent du fait :
	- a d'une mauvaise utilisation ou maintenance ou d'une modification ;
	- b de logiciels, de supports, de pièces, d'accessoires ou de consommables non fournis ou non pris en charge par HP ;
	- c du fonctionnement du Produit hors de ses caractéristiques.
- 4 Si, pendant la période de garantie applicable, HP est informé d'une défaillance concernant un Produit, HP choisira, à son entière discrétion, de réparer ou de remplacer le Produit défectueux.
- 5 Si HP est dans l'incapacité de réparer ou de remplacer un Produit défectueux couvert par la garantie HP, HP devra, dans un délai raisonnable après avoir été informé du défaut, rembourser le prix d'achat du Produit.
- 6 HP ne sera tenu à aucune obligation de réparation, de remplacement ou de remboursement tant que le Client n'aura pas retourné le Produit défectueux à HP.
- 7 Tout produit de remplacement peut être neuf ou comme neuf, pourvu que ses fonctionnalités soient au moins équivalentes à celles du Produit remplacé.
- 8 Un Produit peut contenir des pièces, des composants ou des matériaux reconditionnés équivalents à des neufs en termes de performances.
- 9 La garantie limitée HP pour un Produit est valide dans tout pays/région où HP assure un support pour le Produit et où le Produit est commercialisé. Le niveau de service de garantie varie en fonction des normes locales. Des services de garantie supplémentaires, tels que le remplacement dès le jour suivant, l'entretien sur site et la protection contre les incidents, peuvent être disponibles auprès de HP, s'ils sont documentés séparément par HP et s'ils font l'objet de termes ou conditions complémentaires conçus par HP.

#### B. Restrictions de garantie

DANS LA LIMITE PERMISE PAR LES LOIS LOCALES, HP OU SES FOURNISSEURS TIERS N'ACCORDENT AUCUNE AUTRE GARANTIE OU CONDITION, EXPRESSE OU IMPLICITE, EN CE QUI CONCERNE UN PRODUIT ET NIENT TOUTE GARANTIE IMPLICITE DE COMMERCIALISATION, DE QUALITÉ SATISFAISANTE OU D'ADAPTATION À UN USAGE PARTICULIER.

#### C. Restrictions de responsabilité

- 1 Dans la limite permise par les lois locales, les recours énoncés dans cette Déclaration de Garantie constituent les recours exclusifs du Client.
- 2 DANS LA LIMITE PERMISE PAR LES LOIS LOCALES, EXCEPTION FAITE DES OBLIGATIONS SPÉCIFIQUEMENT ÉNONCÉES DANS LA PRÉSENTE DÉCLARATION DE GARANTIE, HP OU SES FOURNISSEURS TIERS NE POURRONT ÊTRE TENUS POUR RESPONSABLES DE DOMMAGES DIRECTS, INDIRECTS, SPÉCIAUX OU ACCIDENTELS, QU'ILS SOIENT BASÉS SUR UN CONTRAT, UN PRÉJUDICE OU TOUTE AUTRE THÉORIE LÉGALE, MÊME SI HP A ÉTÉ INFORMÉ DE LA POSSIBILITÉ DE TELS DOMMAGES.

#### D. Lois locales

- 1 Cette Déclaration de Garantie donne des droits juridiques spécifiques au Client. Le Client peut également posséder d'autres droits selon les états des États-Unis, les provinces du Canada, et les autres pays ou régions du monde.
- 2 Si cette Déclaration de Garantie est incompatible avec les lois locales, elle sera considérée comme étant modifiée pour être conforme à la loi locale. Selon ces lois locales, certaines renonciations et limitations de cette Déclaration de Garantie peuvent ne pas s'appliquer au client. Par exemple, le gouvernement fédéral des États-Unis, certains États des États-Unis et certains gouvernements hors États-Unis (notamment certaines provinces du Canada) peuvent :
	- a accorder au Client des droits de garantie supplémentaires ;
	- b exclure les renonciations et limitations de cette Déclaration de Garantie des droits statutaires d'un Client (par exemple au Royaume-Uni) ;?
	- c restreindre d'une autre manière la possibilité pour un fabricant d'imposer ces renonciations et limitations ;?
	- d spécifier la durée des garanties implicites dont le fabricant ne peut se dégager ; ou
	- e ne pas autoriser les limitations portant sur la durée des garanties implicites.
- 3 Pour les transactions des clients aux États-Unis, toute garantie implicite imposée par la loi est limitée à la durée de garantie expresse.
- 4 POUR LES TRANSACTIONS DES CLIENTS EN AUSTRALIE OU EN NOUVELLE-ZÉLANDE, EXCEPTÉ DANS LA MESURE AUTORISÉE PAR LA LÉGISLATION, LES TERMES DE LA PRÉSENTE DÉCLARATION DE GARANTIE N'EXCLUENT, NE LIMITENT NI NE MODIFIENT LES DROITS STATUTAIRES OBLIGATOIRES APPLICABLES À LA VENTE DES PRODUITS AUXDITS CLIENTS, MAIS VIENNENT S'Y AJOUTER.

## <span id="page-20-0"></span>Informations légales

## <span id="page-20-1"></span>Evacuation des équipements usagés par les utilisateurs dans les foyers privés au sein de l'Union européenne

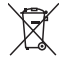

 **Élimination des appareils mis au rebut par les ménages dans l'Union européenne** 

 Le symbole apposé sur ce produit ou sur son emballage indique que ce produit ne doit pas être jeté avec les déchets ménagers ordinaires. Il est de votre responsabilité de mettre au rebut vos appareils en les déposant dans les centres de collecte publique désignés pour le recyclage des équipements électriques et électroniques. La collec te et le recyclage de vos appareils mis au rebut indépendamment du reste des déchets contribue à la préservation des ressources naturelles et garantit que ces appareils seront recyclés dans le respect de la santé humaine et de l'environnement. Pour obtenir plus d'informations sur les centres de collecte et de recyclage des appareils mis au rebut, veuillez contacter les autorités locales de votre pays/région, les ser vices de collecte des ordures ménagères ou le magasin dans lequel vous avez acheté ce produit.

## <span id="page-20-2"></span>Numéro d'identification de modèle réglementaire

A des fins d'identification réglementaire, votre produit reçoit un numéro de modèle réglementaire. Le numéro de modèle réglementaire pour votre produit est SDCAB-0801. Ce numéro de modèle réglementaire ne doit pas être confondu avec le nom sous lequel le produit est commercialisé (Serveur d'impression sans fil G USB HP 2101nw), ni avec le numéro de produit (Q6301A).

## <span id="page-20-3"></span>Déclaration de la FCC

#### **FCC statement**

The United States Federal Communications Commission (in 47 CFR 15.105) has specified that the following notice be brought to the attention of users of this product.

This equipment has been tested and found to comply with the limits for a Class B digital device, pursuant to Part 15 of the FCC Rules. These limits are designed to provide reasonable protection against harmful interference in a residential installation. This equipment generates, uses and can radiate radio frequency energy and, if not installed and used in accordance with the instructions, may cause harmful interference to radio communications. However, there is no guarantee that interference will not occur in a particular installation. If this equipment does cause harmful interference to radio or television reception, which can be determined by turning the equipment off and on, the user is encouraged to try to correct the interference by one or more of the following measures:

- Reorient the receiving antenna.
- Increase the separation between the equipment and the receiver.
- Connect the equipment into an outlet on a circuit different from that to which the receiver is connected.
- Consult the dealer or an experienced radio/TV technician for help.

For further information, contact:

Manager of Corporate Product Regulations Hewlett-Packard Company 3000 Hanover Street Palo Alto, Ca 94304 (650) 857-1501

Modifications (part 15.21)

The FCC requires the user to be notified that any changes or modifications made to this device that are not expressly approved by HP may void the user's authority to operate the equipment.

This device complies with Part 15 of the FCC Rules. Operation is subject to the following two conditions: (1) this device may not cause harmful interference, and (2) this device must accept any interference received, including interference that may cause undesired operation.

#### <span id="page-21-0"></span>**Aviso aos usuários no Brasil**

Este equipamento opera em caráter secundário, isto é, não tem direito à proteção contra interferência prejudicial, mesmo de estações do mesmo tipo, e não pode causar interferência a sistemas operando em caráter primário. (Res.ANATEL 282/2001).

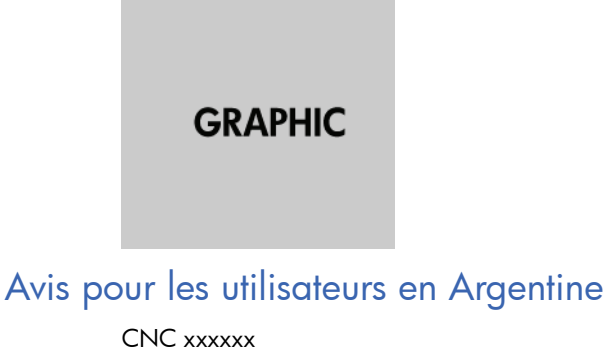

<span id="page-21-2"></span><span id="page-21-1"></span>Avis pour les utilisateurs en Indonésie

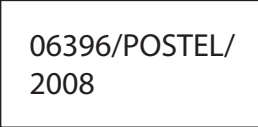

<span id="page-21-3"></span>Avis pour les utilisateurs en Corée

당해 무선설비는 운용 중 전파혼선 가능성이 있음

<span id="page-21-4"></span>Avis pour les utilisateurs au Japon

この装置は、情報処理装置等電波障害自主規制協議会(VCCI)の基準 に基づくクラスB情報技術装置です。この装置は、家庭環境で使用すること<br>を目的としていますが、この装置がラジオやテレビジョン受信機に近接して 使用されると受信障害を引き起こすことがあります。 取り扱い説明書に従って正しい取り扱いをして下さい。

<span id="page-21-5"></span>Avis pour les utilisateurs au Mexique

SCT xxxxxxxx

<span id="page-21-6"></span>Avis pour les utilisateurs au Pakistan

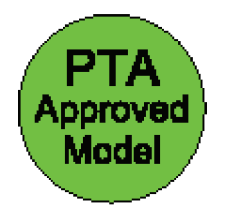

## <span id="page-22-0"></span>Avis pour les utilisateurs en Russie

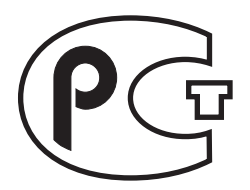

## <span id="page-22-1"></span>Avis pour les utilisateurs à Singapour

Complies with IDA Standards DB100427

## <span id="page-22-2"></span>Avis pour les utilisateurs en Afrique du Sud

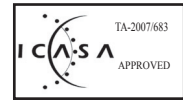

<span id="page-22-3"></span>Avis pour les utilisateurs aux Etats-Unis

#### **Exposure to radio frequency radiation**

**Caution** The radiated output power of this device is far below the FCC radio frequency exposure limits. Nevertheless, the device shall be used in such a manner that the potential for human contact during normal operation is minimized. This product and any attached external antenna, if supported, shall be placed in such a manner to minimize the potential for human contact during normal operation. In order to avoid the possibility of exceeding the FCC radio frequency exposure limits, human proximity to the antenna shall not be less than 20 cm (8 inches) during normal operation.

## <span id="page-22-4"></span>Avis pour les utilisateurs au Canada

#### **Notice to users in Canada/Note à l'attention des utilisateurs canadiens**

**For Indoor Use.** This digital apparatus does not exceed the Class B limits for radio noise emissions from the digital apparatus set out in the Radio Interference Regulations of the Canadian Department of Communications. The internal wireless radio complies with RSS 210 and RSS GEN of Industry Canada. Operation is subject to the following two conditions: (1) this device may not cause interference, and (2) this device must accept any interference, including interference that may cause undesired operation of the device.

**Utiliser à l'intérieur.** Le présent appareil numérique n'émet pas de bruit radioélectrique dépassant les limites applicables aux appareils numériques de la classe B prescrites dans le Règlement sur le brouillage radioélectrique édicté par le ministère des Communications du Canada. Le composant RF interne est conforme à la norme RSS-210 and RSS GEN d'Industrie Canada. Le fonctionnement est sujet aux deux conditions suivantes : (1) ce périphérique ne doit pas causer d'interférences et (2) ce périphérique doit pouvoir accepter toute interférence, y compris celles qui peuvent provoquer un fonctionnement non souhaité du périphérique.

#### <span id="page-23-0"></span>**European Union Regulatory Notice**

Products bearing the CE marking comply with the following EU Directives:

- Low Voltage Directive 2006/95/EC
- EMC Directive 2004/108/EC

CE compliance of this product is valid only if powered with the correct CE-marked AC adapter provided by HP.

If this product has telecommunications functionality, it also complies with the essential requirements of the following EU Directive:

• R&TTE Directive 1999/5/EC

Compliance with these directives implies conformity to harmonized European standards (European Norms) that are listed in the EU Declaration of Conformity issued by HP for this product or product family. This compliance is indicated by the following conformity marking placed on the product.

The wireless telecommunications functionality of this product may be used in the following EU and EFTA countries:

Austria, Belgium, Bulgaria, Cyprus, Czech Republic, Denmark, Estonia, Finland, France, Germany, Greece, Hungary, Iceland, Ireland, Italy, Latvia, Liechtenstein, Lithuania, Luxembourg, Malta, Netherlands, Norway, Poland, Portugal, Romania, Slovak Republic, Slovenia, Spain, Sweden, Switzerland and United Kingdom.

#### **Products with 2.4-GHz wireless LAN devices**

#### **France**

For 2.4 GHz Wireless LAN operation of this product certain restrictions apply: This product may be used indoor for the entire 2400-2483.5 MHz frequency band (channels 1-13). For outdoor use, only 2400-2454 MHz frequency band (channels 1-9) may be used. For the latest requirements, see http://www.art-telecom.fr.

#### **Italy**

License required for use. Verify with your dealer or directly with the General Direction for Frequency Planning and Management (Direzione Generale Pianificazione e Gestione Frequenze).

## <span id="page-23-1"></span>Avis pour les utilisateurs à Taiwan

### 低功率電波輻射性電機管理辦法

#### 第十二條

經型式認證合格之低功率射頻電機,非經許可,公司、商號或使用者均不得擅自變更頻 率、加大功率或變更設計之特性及功能。

#### 第十四條

低功率射頻電機之使用不得影響飛航安全及干擾合法通信;經發現有干擾現象時,應立 即停用,並改善至無干擾時方得繼續使用。

前項合法通信,指依電信法規定作業之無線電通信。低功率射頻電機須忍受合法通信或 工業、科學及醫藥用電波輻射性電機設備之干擾。

# <span id="page-24-0"></span>Avis pour les utilisateurs en Chine

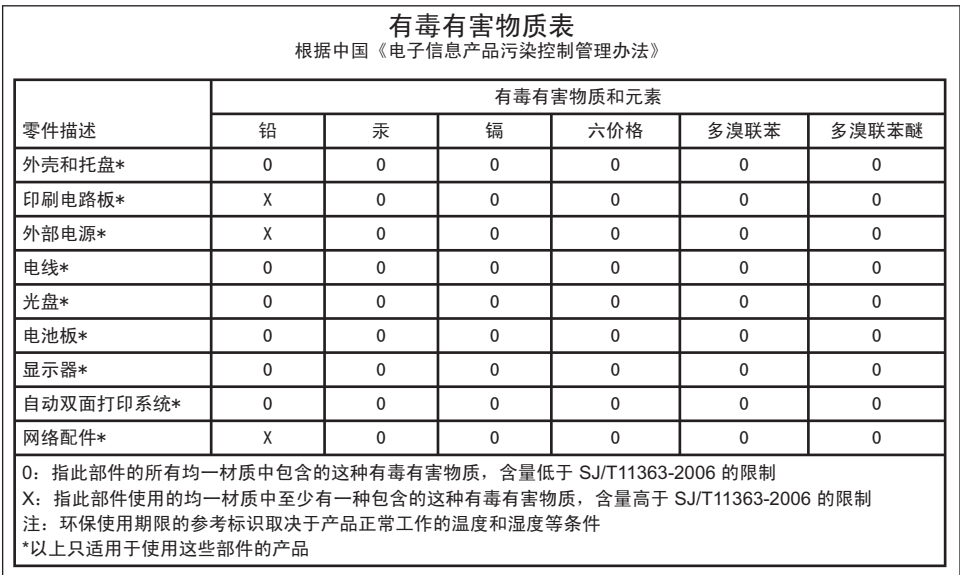

# <span id="page-25-0"></span>Déclaration de conformité

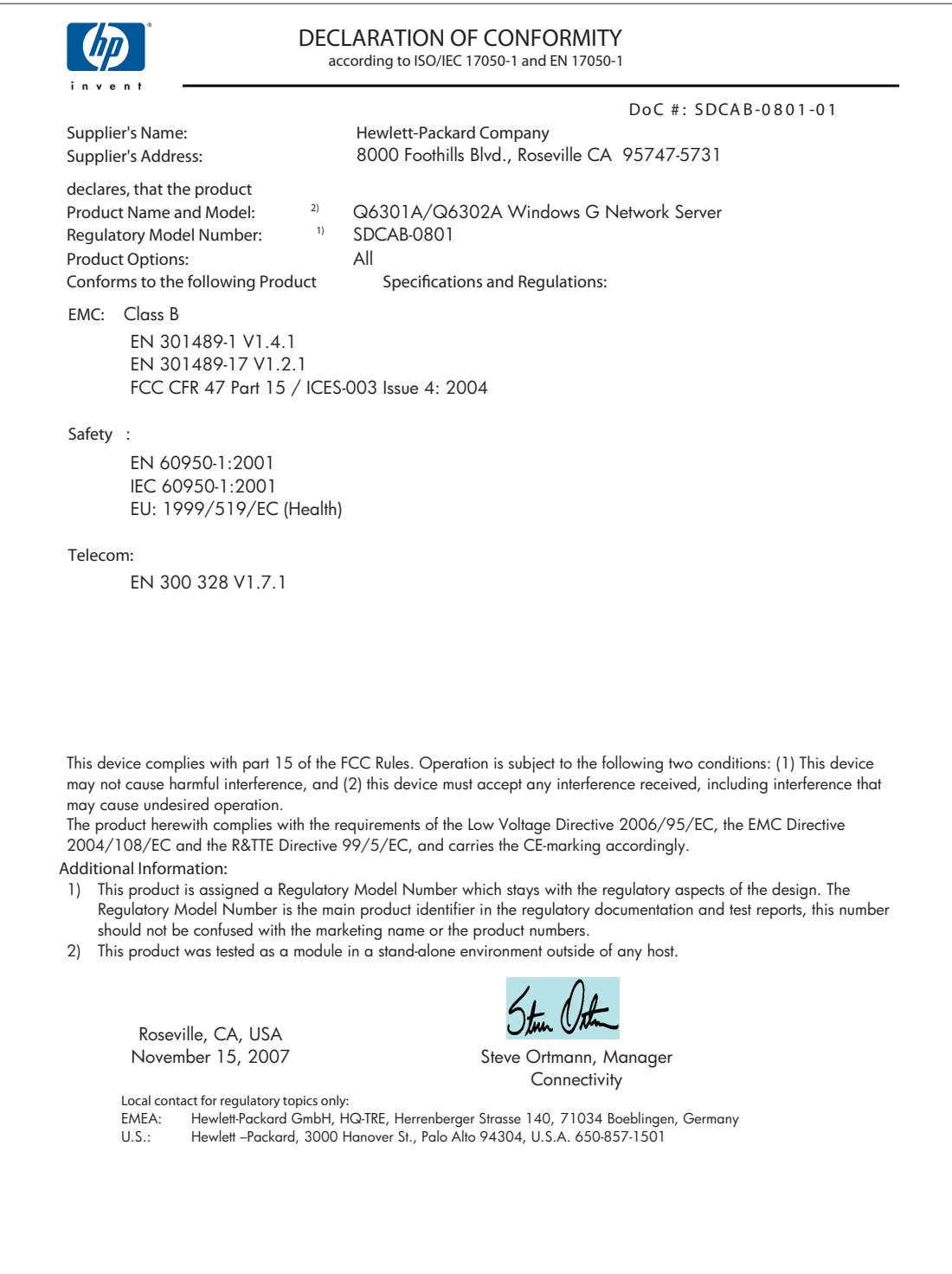